# **ANGLOPHONE WEST SCHOOL DISTRICT**

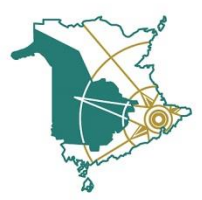

OFFICE OF THE SUPERINTENDENT 1135 Prospect Street · Fredericton, New Brunswick E3B 3B9 · www.asd-w.nbed.nb.ca

# **Applying for a Casual Educational Assistant or School Intervention Worker position with ASD-W**

Please visit our website at the following link to view the job posting **- http://web1.nbed.nb.ca/sites/ASD-W/HR/Pages/Jobs.aspx**

# **If you do not already have an account on Apply to Ed. with ASD-W, create an account through Simplication.**

You will need to upload the following documents to your account once you have it set up. Detailed information can be found in the **Description and Requirements section** of the job posting.

- 1. Resume
- 2. Three Work Related References with contact information.
- 3. Criminal Record Check and Vulnerable Sector Check (if this was submitted to you by email, please upload a copy of the email as well)
- 4. Copy of your Transcripts (only needed if applying for School Interventions Worker Transcripts do not have to be official)
- 5. Copy of your First Aid Certification (Emergency First Aid with CPR Level C & AED Certificate 1 Day Course)
- 6. Any Certification you may have
- **7.** Policy signoffs **(links to these can be found in the job description section of the competition)**
- 1. **STEP 1:** Go to [http://awsd.simplication.com.](http://awsd.simplication.com/) Click **REGISTER** to create an account.
- 2. **STEP 2: To create an account,** complete all the sections below:

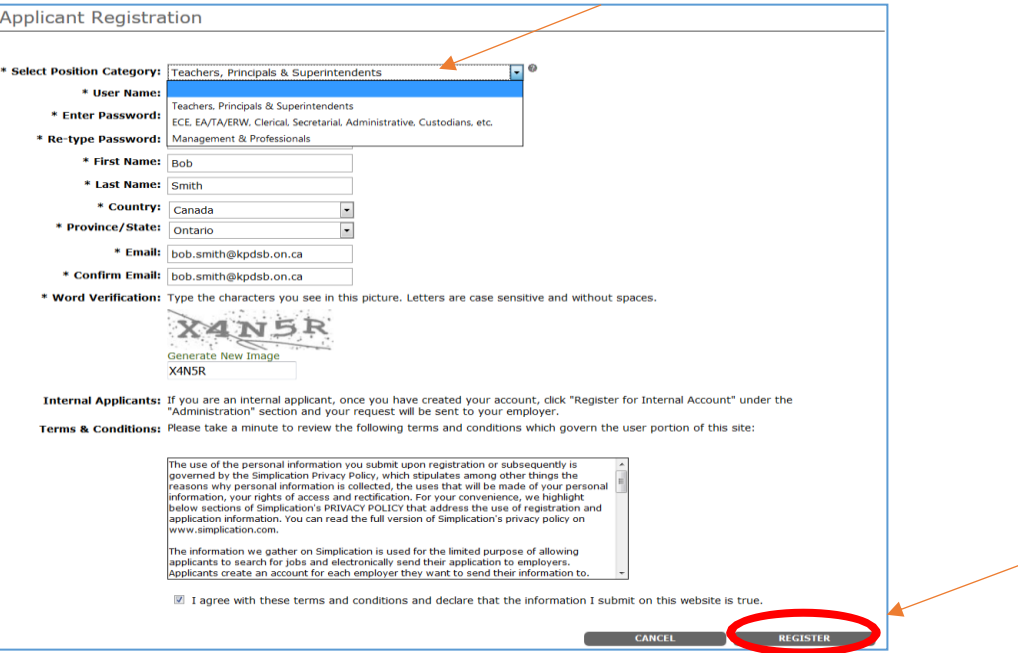

- 3. Click the **REGISTER** button when complete.
- 4. Once logged in, click on the **Portfolio** menu and select the **Personal Info** option

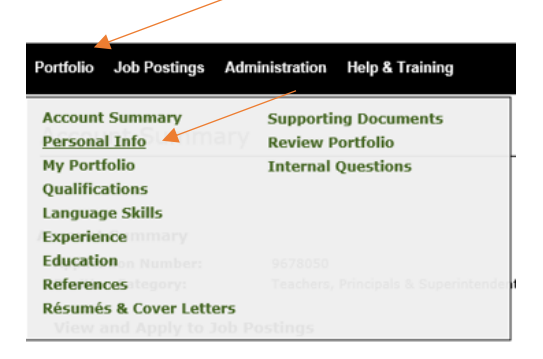

5. Enter your contact information (address and phone numbers) and answer the questions (see diagram below) -Click **SAVE**

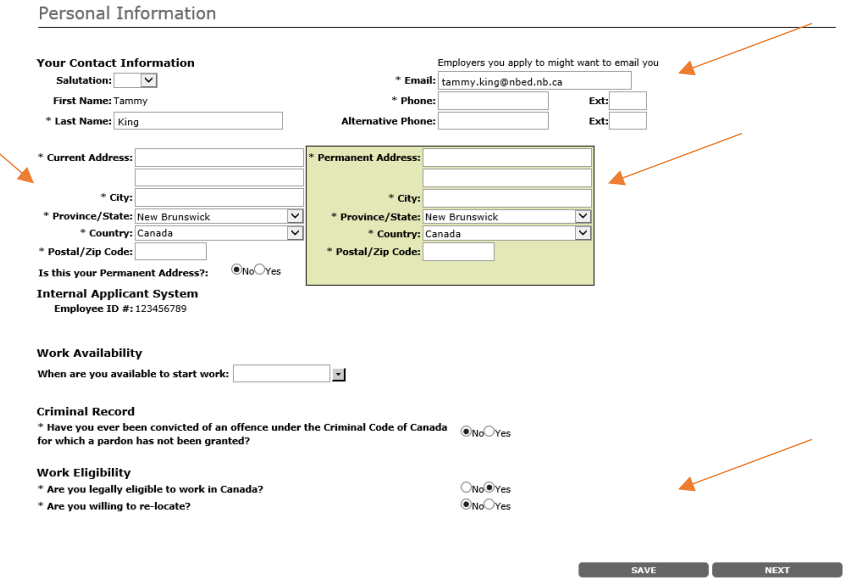

6. Under the **Portfolio** menu, click on **My Portfolio** menu and make sure your account is visible to ASD-W. -Click **SAVE**

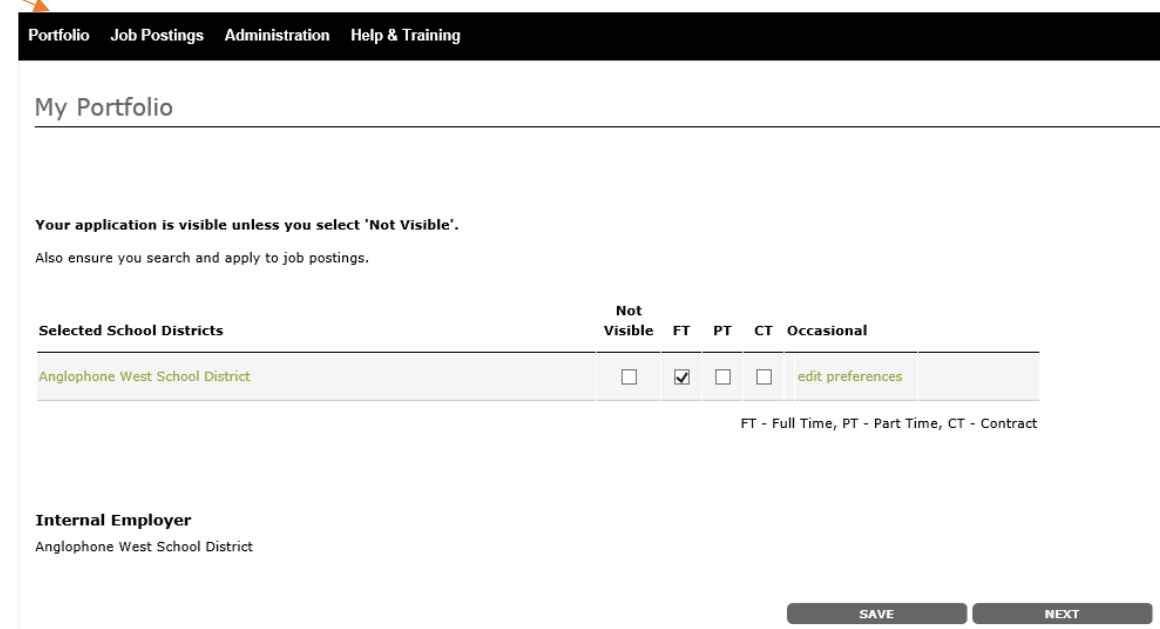

- **7.** Under the **Portfolio** menu, click on **References**
	- -Click the **ADD** button

-You will need to submit 3 professional references.

-Once you have completed entering information for the first reference, click **SAVE** and then click **ADD** to enter the next reference.

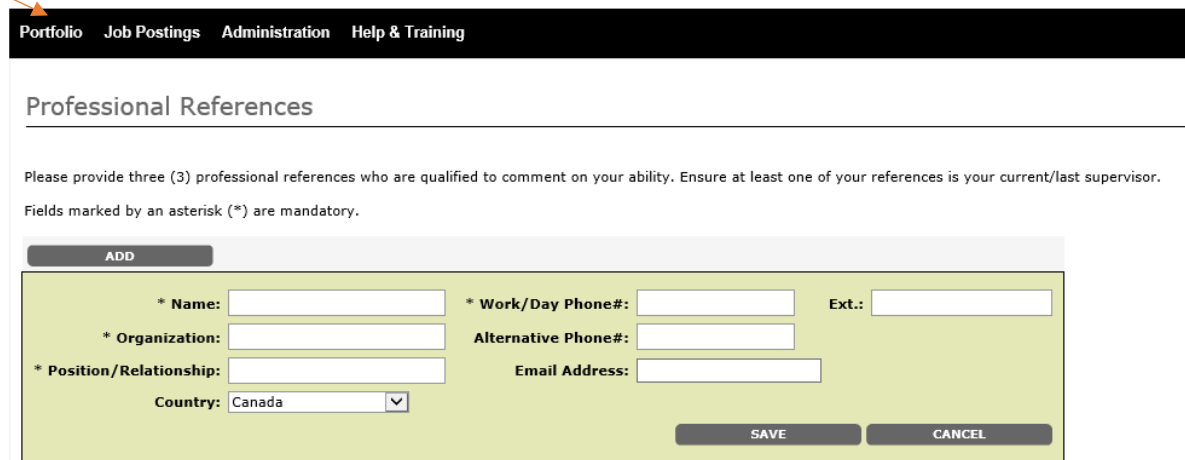

# 8. Under the **Portfolio** menu, click on **Resumes & Cover Letters**

-Follow the steps listed below to upload your resume.

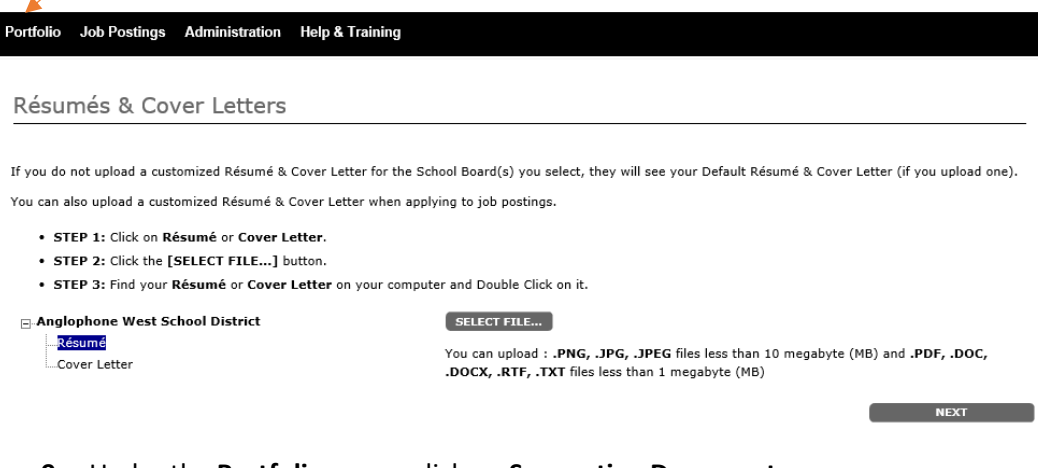

#### **9.** Under the **Portfolio** menu, click on **Supporting Documents**

-This is the section you will upload the following documents:

-Criminal Record Check and Vulnerable Sector Check **(Criminal Record Check folder)** (If this was emailed to you,

please upload a copy of the email as well).

# -Transcripts **(Transcripts folder) (Only required if applying for a School Intervention Worker position)**

# **-**First Aid Certification **(Certificates & Diplomas folder)**

# -Policy Sign Offs **(Additional Documents folder)**

-Any additional Certifications you may have **(Certificates & Diplomas folder)** 

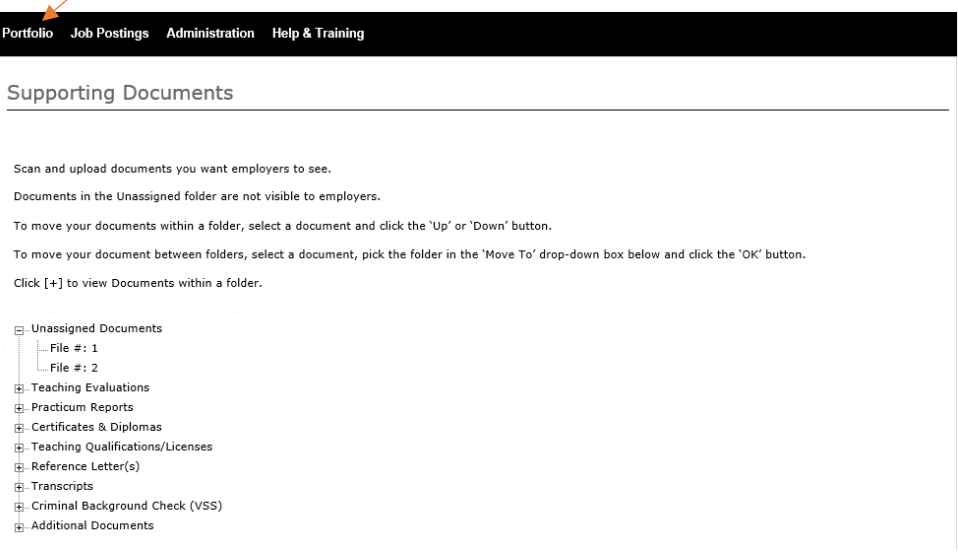

# -Begin uploading to each section by clicking on the folder you wish to upload to. -**The SELECT FILE…** option will appear. Click on this and find your saved document to upload.

Scan and upload documents you want employers to see.

Documents in the Unassigned folder are not visible to employers.

To move your documents within a folder, select a document and click the 'Up' or 'Down' button.

To move your document between folders, select a document, pick the folder in the 'Move To' drop-down box below and click the 'OK' button.

Click [+] to view Documents within a folder.

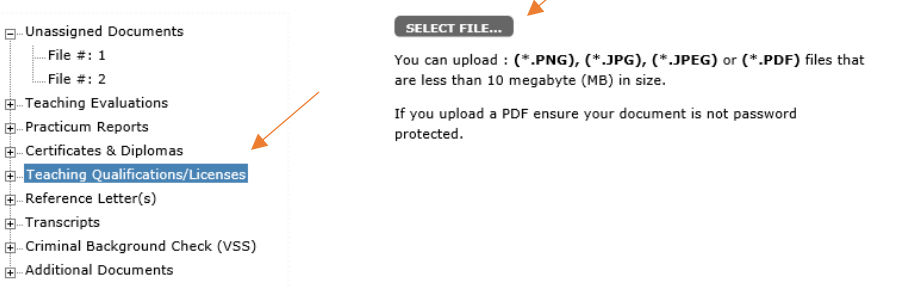

Now that all documents have been uploaded, you are ready to apply for the position!

10. Click on the **Job Postings** menu and select **Search Jobs**.

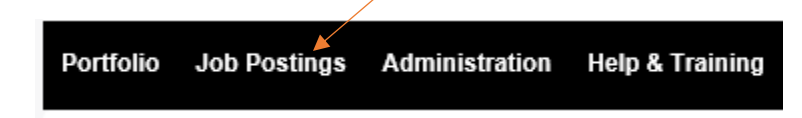

-The job will appear in the centre of the page. Click on the Job positing. You will have the option to **View** the job posting or **Apply** for the job posting. When you are ready, click the **Apply** option.

-You will now be prompted to complete the mandatory questions before submitting your application.

-Once the questions have been answered, click **Apply**.

-If you are successful in applying for the competition, you will receive a confirmation email.

-You may also click on the **Job Postings** menu and select **Job Application Log.** If you are successful in applying for the competition, it will be listed here (see diagram below).

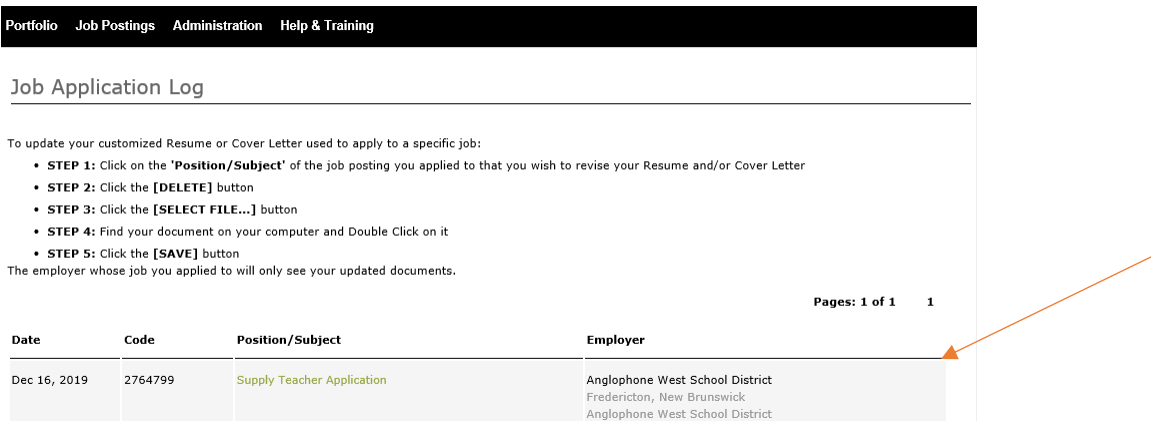

**Please note that the processing time for you to be confirmed as a day-to-day casual for September 2020, may take several weeks from your date of application. We appreciate your patience with our recruitment process.**